# Establecimiento túneles SSL con Fortinet

## manual de usuario

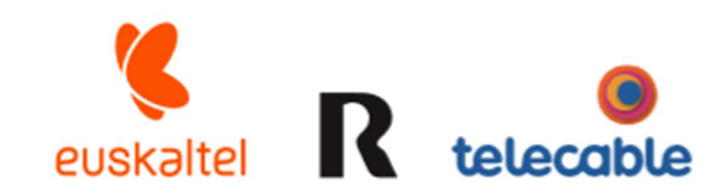

**Grupo Euskaltel** 

## Índice

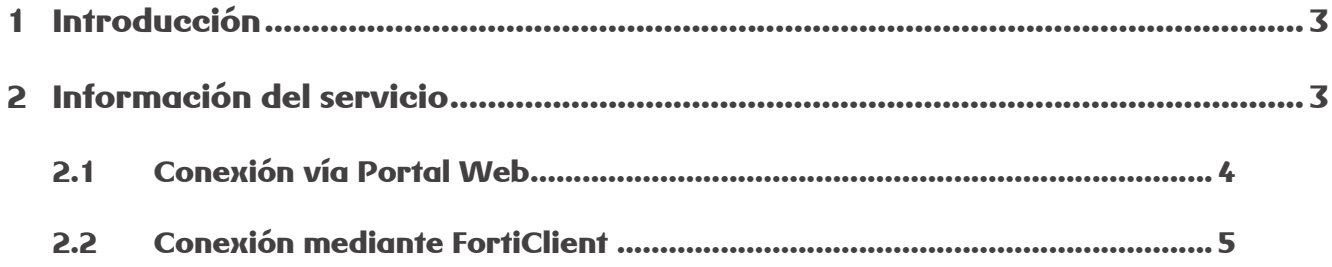

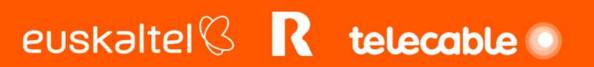

### 1 Introducción

El presente manual muestra una guía sencilla de los pasos a seguir para poder levantar túneles SSL en usuarios de movilidad

### 2 Información del servicio

La conexión a la VPN se puede realizar mediante dos mecanismos:

Vía portal Web

Se recomienda usar cuando la conexión que se desea realizar es a herramientas web que se encuentran configuradas mediante bookmarks en el portal web.

Mediante el FortiClient, aplicación instalada en nuestro ordenador.

Se utilizará cuando el acceso sea en modo túnel (Tunnel mode) a todos los recursos de nuestra empresa.

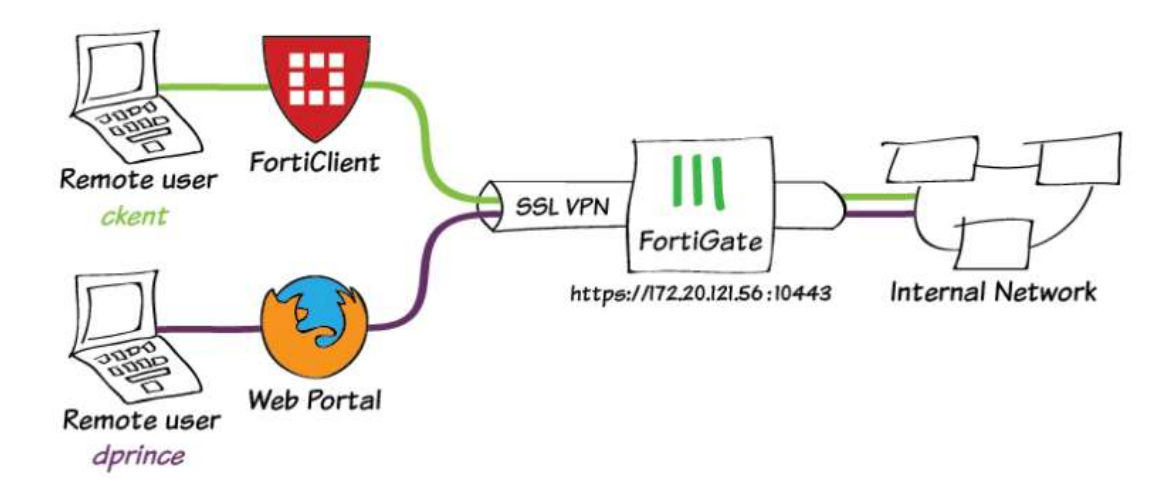

Para conectarnos a la VPN necesitamos disponer de un usuario y contraseña que nos permita dicho acceso.

El acceso se realizará a una ip al puerto 10443.

La IP, usuarios y contraseñas serán proporcionados al cliente por <GRUPO EUSKALTEL>

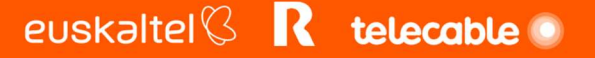

#### 2.1 Conexión vía Portal Web

El acceso se realiza desde un navegador de nuestro ordenador. Deberemos escribir en la dirección web la ip que se nos ha proporcionado y el puerto 10443.

Así que escribiremos en un navegador:

https://IP:10443

Y según le demos al intro nos aparecerá una ventana de logueo donde meteremos las credenciales que se nos han proporcionado.

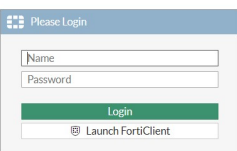

Tras meter usuario y contraseña le damos a login y nos conectaremos al portal que será el que nos dará el acceso.

El portal que aparecerá será algo de este estilo, ya que cada portal tendrá la personalización de acceso propia de cada empresa.

Puede que haya bookmarks configurados, o que el portal nos de acceso a todas las redes internas que se haya solicitado (Tunnel mode), en cuyo caso se recomienda usar el FortiClient.

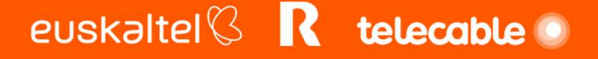

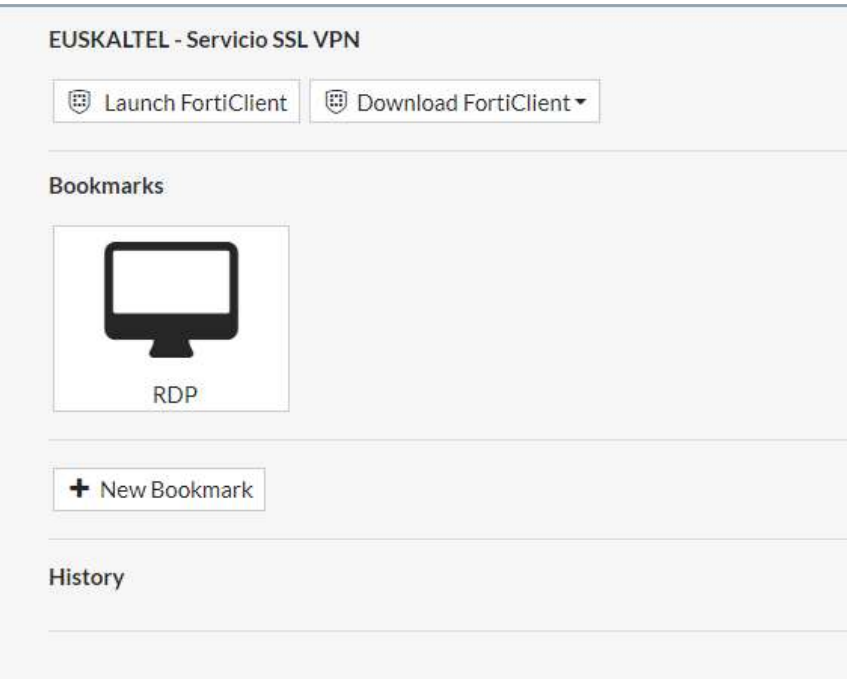

Si es el caso que tengamos bookmarks, pinchando en cada uno de los enlaces que nos aparezcan tendremos acceso al recurso indicado.

#### 2.2 Conexión mediante FortiClient

Para conectarnos mediante el FortiClient debemos tener instalado en nuestro ordenador este programa.

La descarga del cliente Forticlient se puede realizar desde la conexión al portal web, para ello pondremos la ip que nos que nos han dado, que es donde esta nuestro acceso VPN y el puerto 10443, tal y como se indica en el apartado de Conexión vía Portal Web.

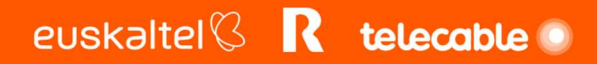

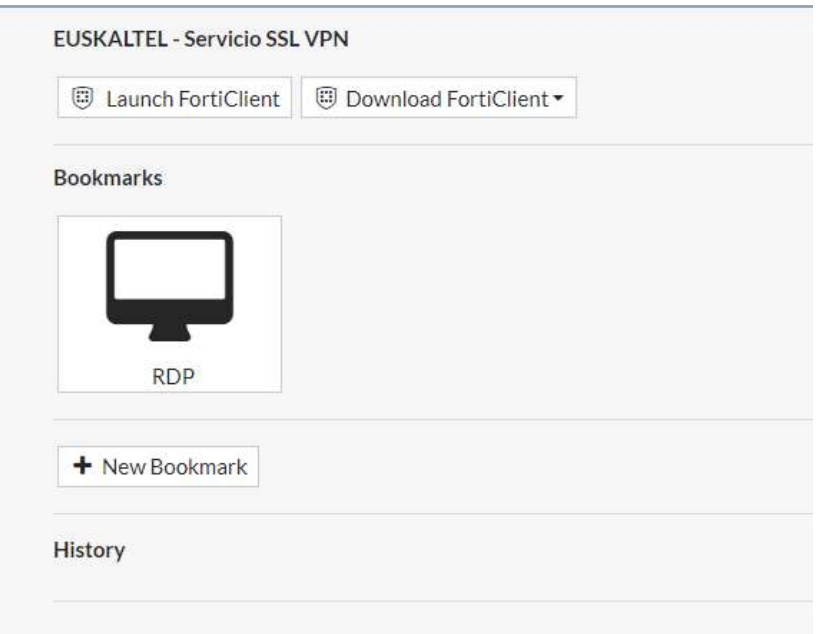

En esta ventana, si pinchamos sobre el desplegable Download FortClient tendremos las siguientes opciones para descargar el cliente según la plataforma donde queramos instalarla.

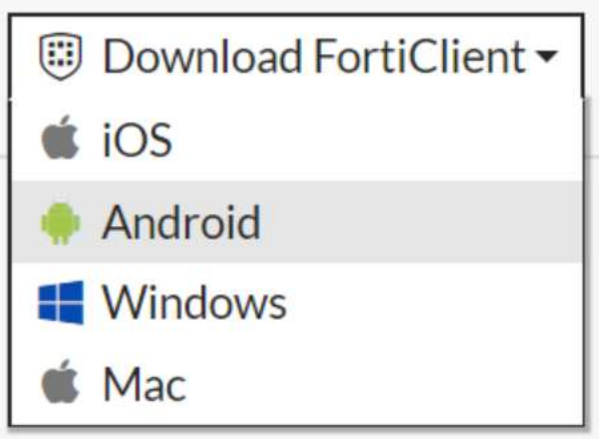

La instalacion es muy sencilla y una vez que lo tenemos instalado en nuestro equipo, para realizar la configuracion y conexión abrimos la aplicación.

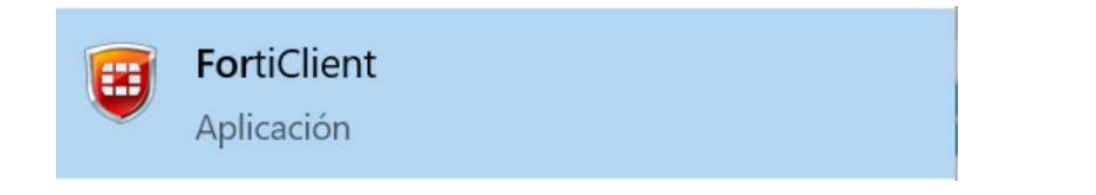

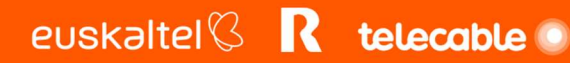

Nos aparece la siguiente ventana, elegimos en el menú de la izquierda la opción Acceso Remoto.

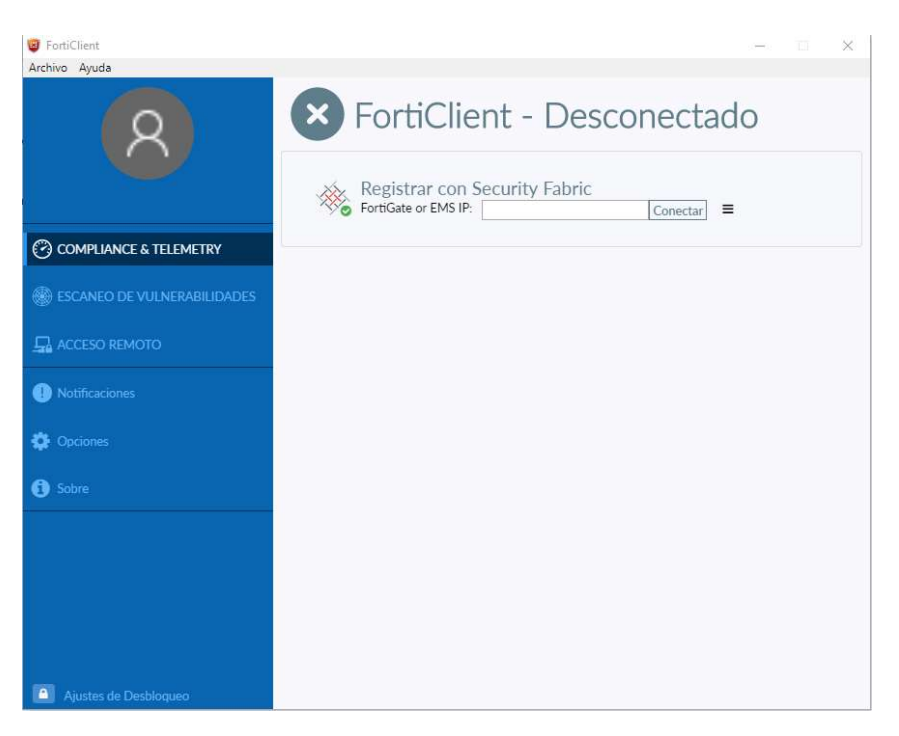

En la ventana de Acceso Remoto tenemos en la parte de arriba a la derecha una rueda que es la que nos permite añadir nuevas conexiones de VPN a nuestro cliente y dejarlas configuradas y guardadas para futuras conexiones.

Nos ponemos sobre ella y elegimos la opción "Añadir una nueva conexión"

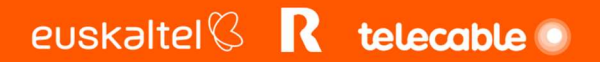

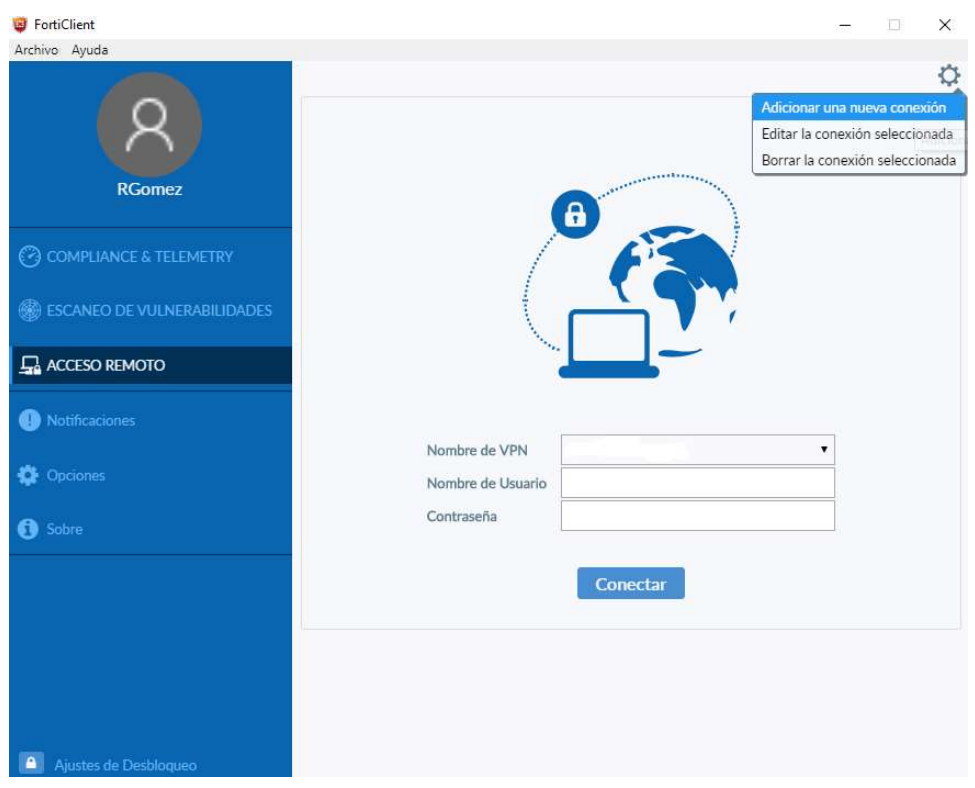

En la ventana que nos aparece tenemos que realizar la siguiente configuracion:

- Nombre de Conexión le damos el nombre que deseemos a la conexión VPN que estamos configurando.
- Gateway Remoto ponemos la ip que nos han dado en el campo Gateway Remoto
- Personalizar puerto pinchamos en el check de personalizar puerto, y ponemos el puerto 10443
- Autenticación podemos dejarlo tal y como esta, o marcar en Guardar login y poner el usuario de acceso que nos han proporcionado.

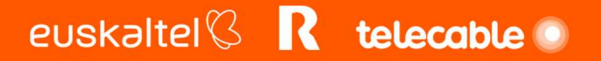

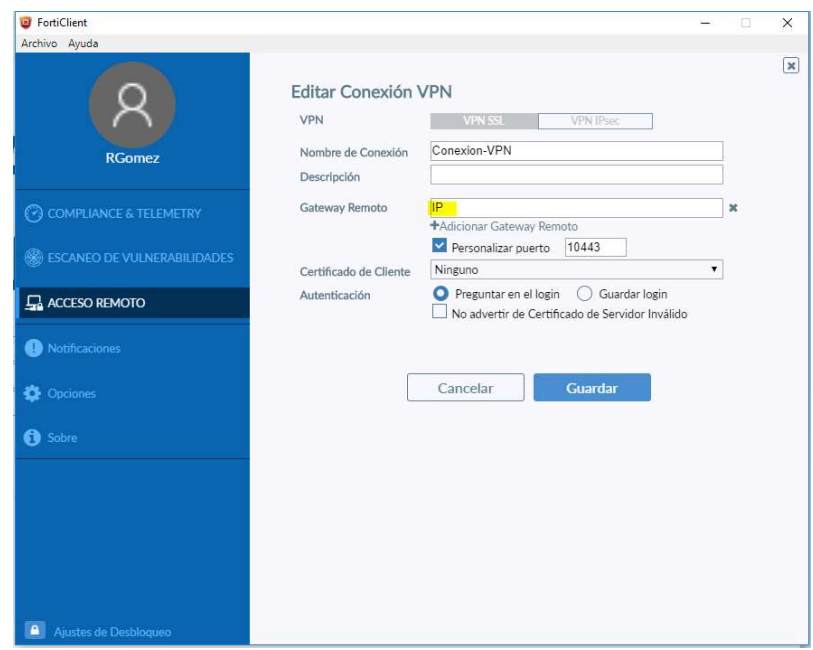

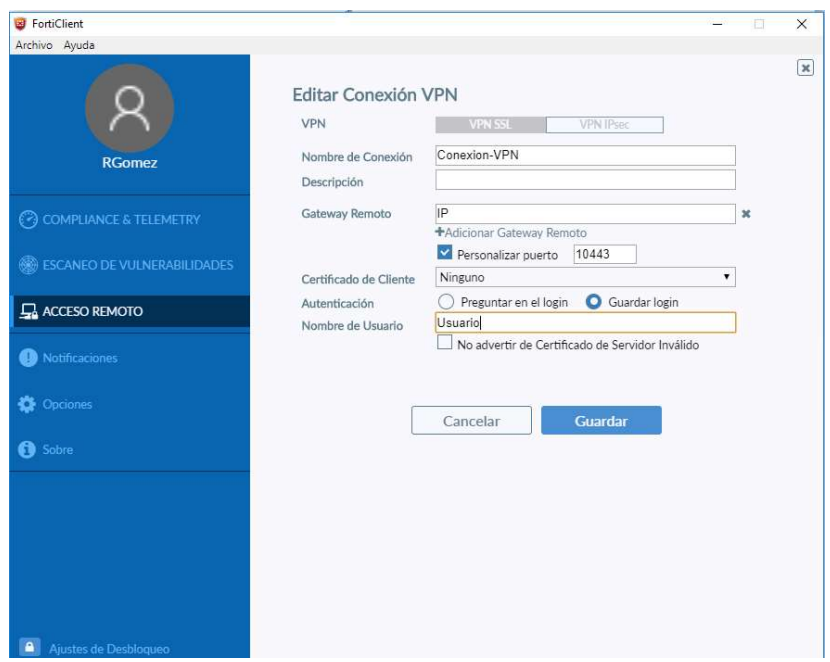

Le damos a guardar. Al hacerlo volvemos a la pantalla de Acceso remoto donde nos aparecen los datos que acabamos de configurar. Para conectarnos tendríamos que introducir la contraseña, si hemos guardo el usuario, o Usuario y contraseña en caso de que no lo hayamos hecho.

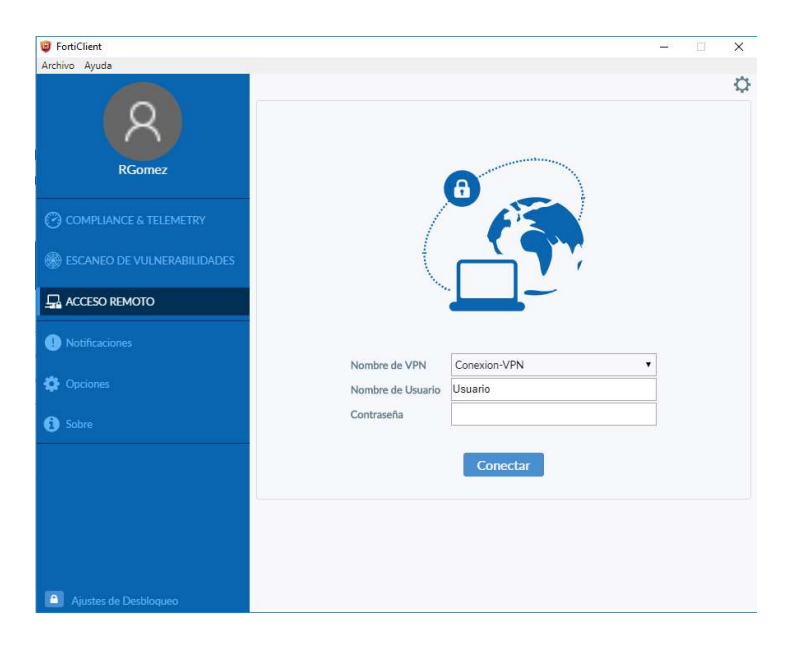

Pulsamos conectar y ya podríamos acceder a los recursos solicitados en la conexión VPN SSL.

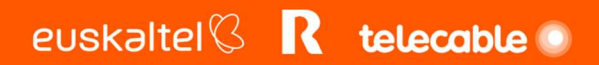